محاسبۀ روشنایی **1**

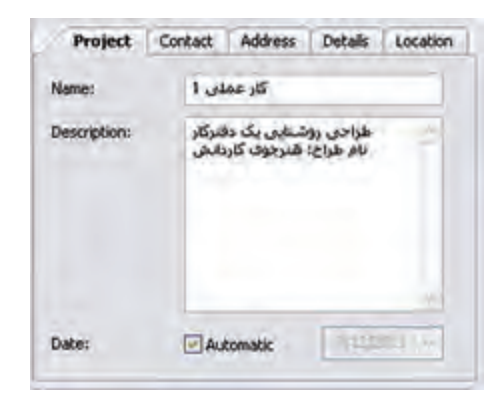

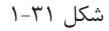

 **گام دوم:** ب رای اف زودن اتاق ها به این دفتر کار کافی اس ت از نوار راهنما یا کلیک راس ت و گزینۀ New Insert Room کمک بگیرید و نمودار درختی پروژه را به صورت )شکل 33 1-( در آورید.

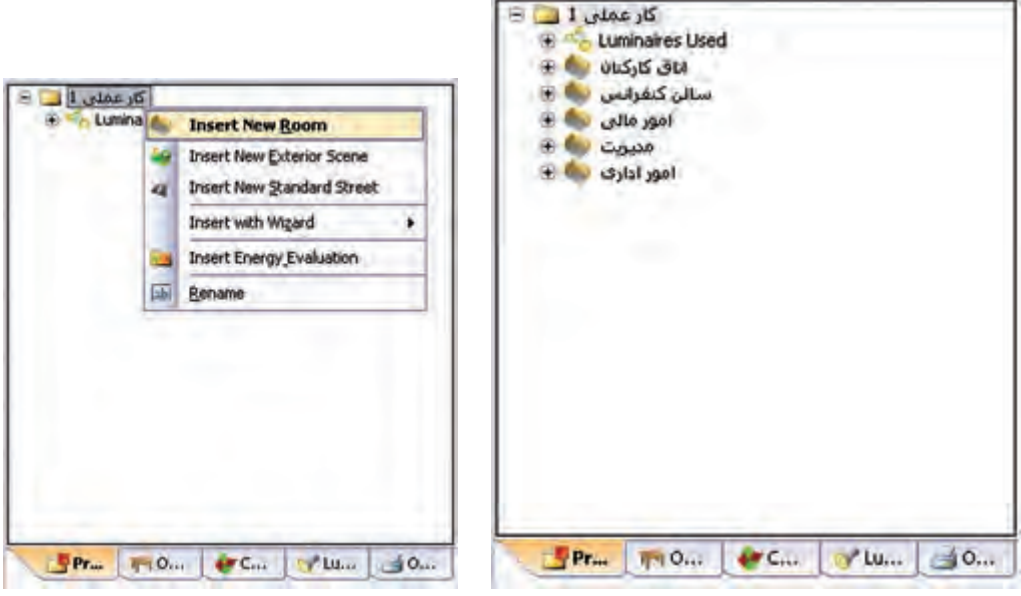

شکل ۲۲-۱

در نـوار راهنمــا از طریــق دکمۀ Edit Room Geometry یا با کلیک راســت در محیــط CAD و انتخاب همین گزینه می توان محیط ویرایشی را به صورت Editor Room( شکل 1-33( در آورد و توسط آن ابعاد اتاق را ویرایش نمود. با دکمۀ Insert Coodinates مـــی توان کنــج جدیدی به اتاق اضافه یا توســط Delete Coodinates کنجی را پاک کرد. البته اگر محیط CAD در حالت ویرایشــی باشــد روی یک کنج همزمان با فشردن موس و جا به جایی آن می توان موقعیت آن کنج را تغییر داد. اتاق شش کنج کارکنان در زیر رسم شده است.

**\*\*نکته :** اگر بخواهید محیط CAD را به صورت شبکه)چهارخانه( در آورید کافی است دکمۀ زیر را کلیک کنید.

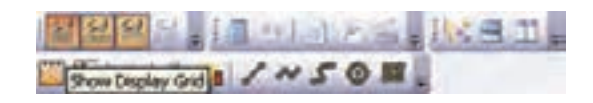

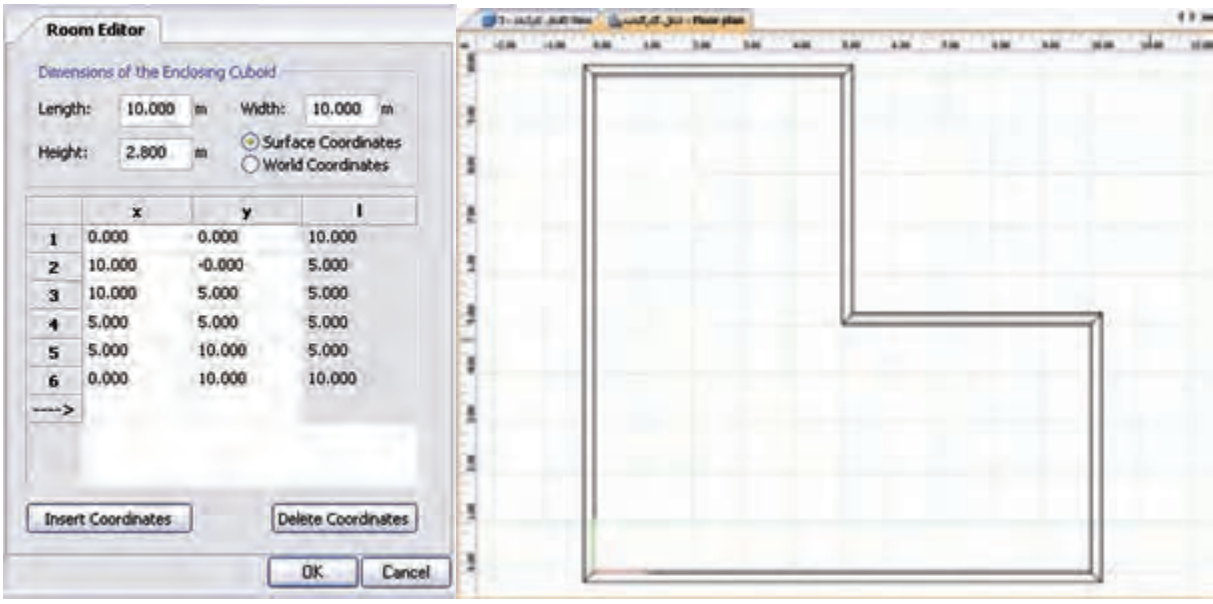

شکل ۲۳-۱

**گام سوم**

پس از تأیید ابعاد اتاق، محیط CAD از حالت ویرایشی خود خارج می شود. حال در صورتی که در محیط درخت پروژه با موس روی نام هر اتاق کلیک کنید )شکل 1-34( ظاهر می شود. در زبانۀ بعدی این محیط ویرایشی، مقدار MF( یعنی LLF )را میتوان تعیین کرد و در زبانۀ بعدی ضریب انعکاس سقف و دیوار و کف را میتوان قرار داد.

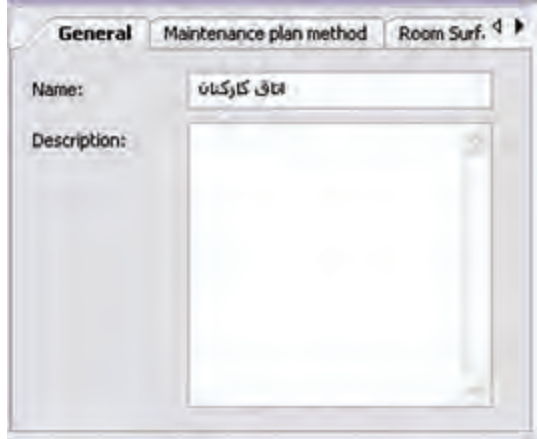

شکل ۲۴-۱

گام چهارم : در این مرحلۀ هدف وارد کردن مبلمان اســت. این کار از طریق زبانۀ دوم درخت پروژه انجام می شــود. برای مثال، در زیر یک صندلی در محیط دوبعدی، ابتدا رنگ قرمز ظاهر می شود. در )شکل 1-36( سه بعدی، نحوۀ جابجا شدن آن در اتاق نشان داده شده است.

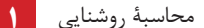

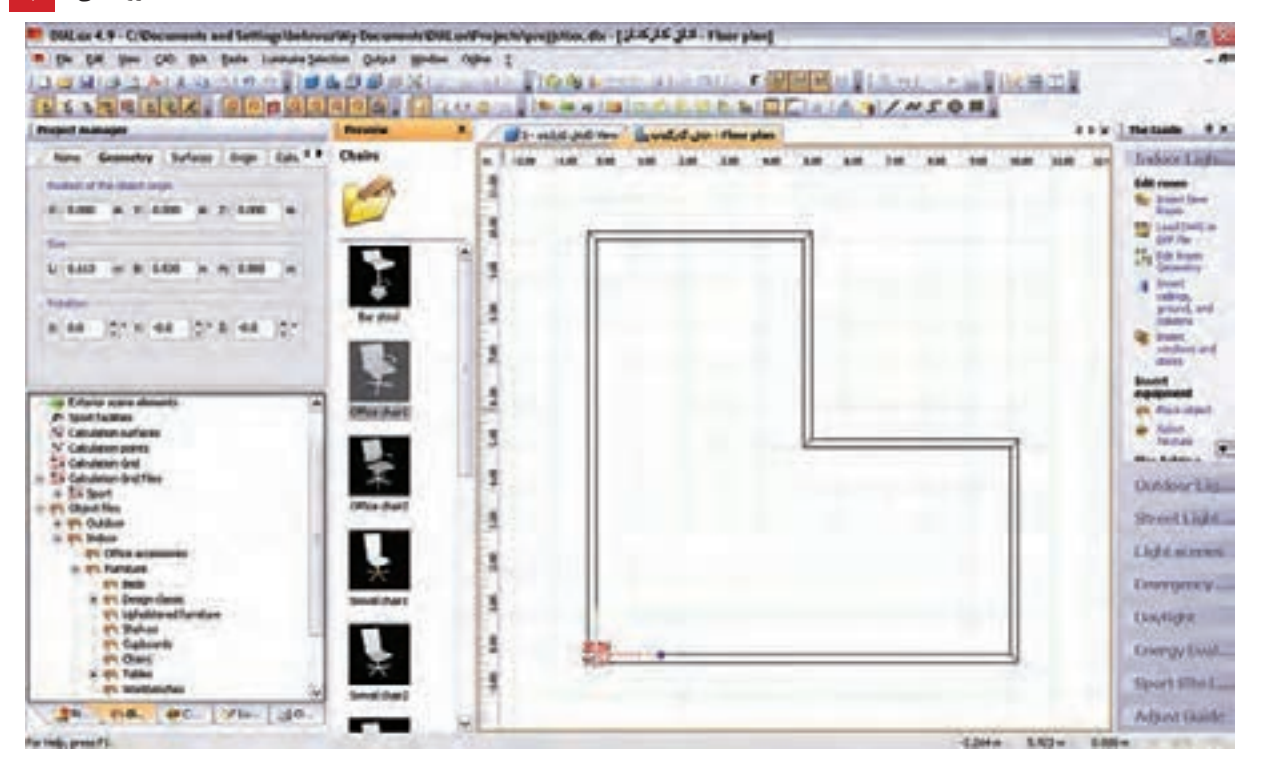

شکل ۲۵-۱

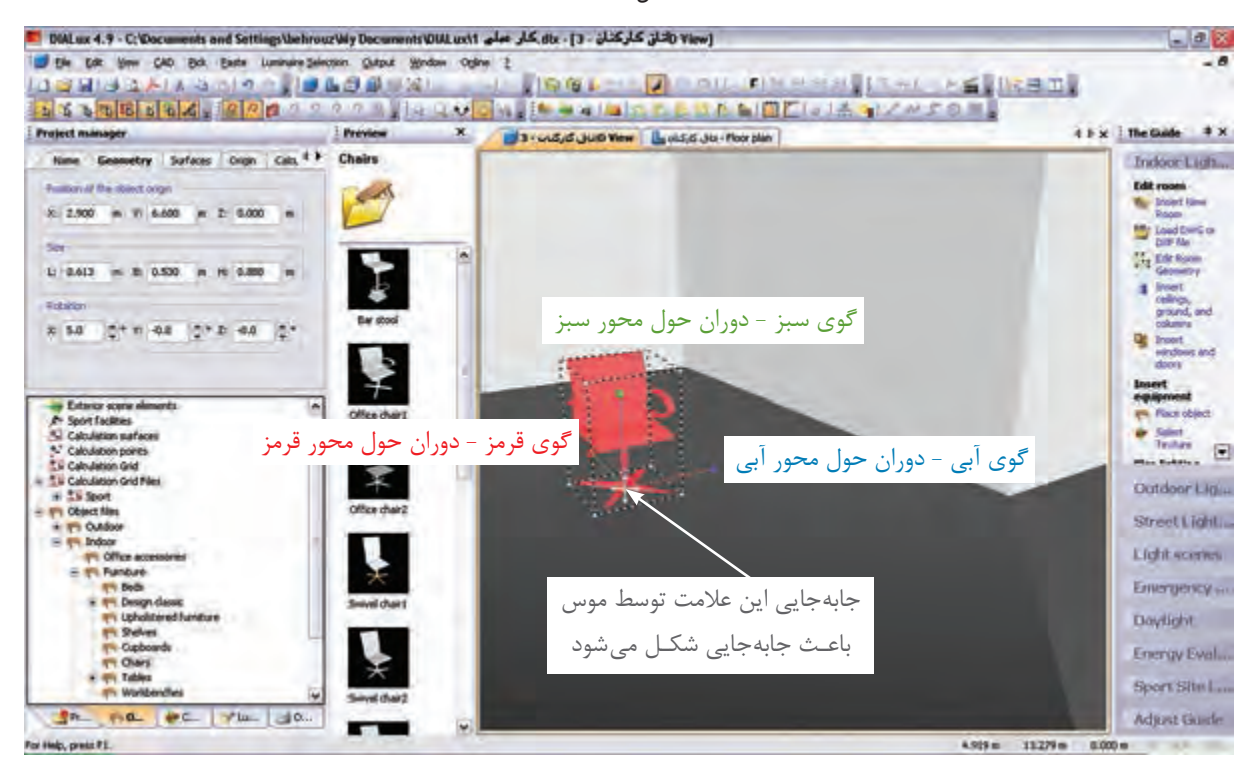

شکل 1-36

(شکل ۳۷-۱) نحوۀ درج یک جعبه (مکعب)را در اتاق نشان می دهد.

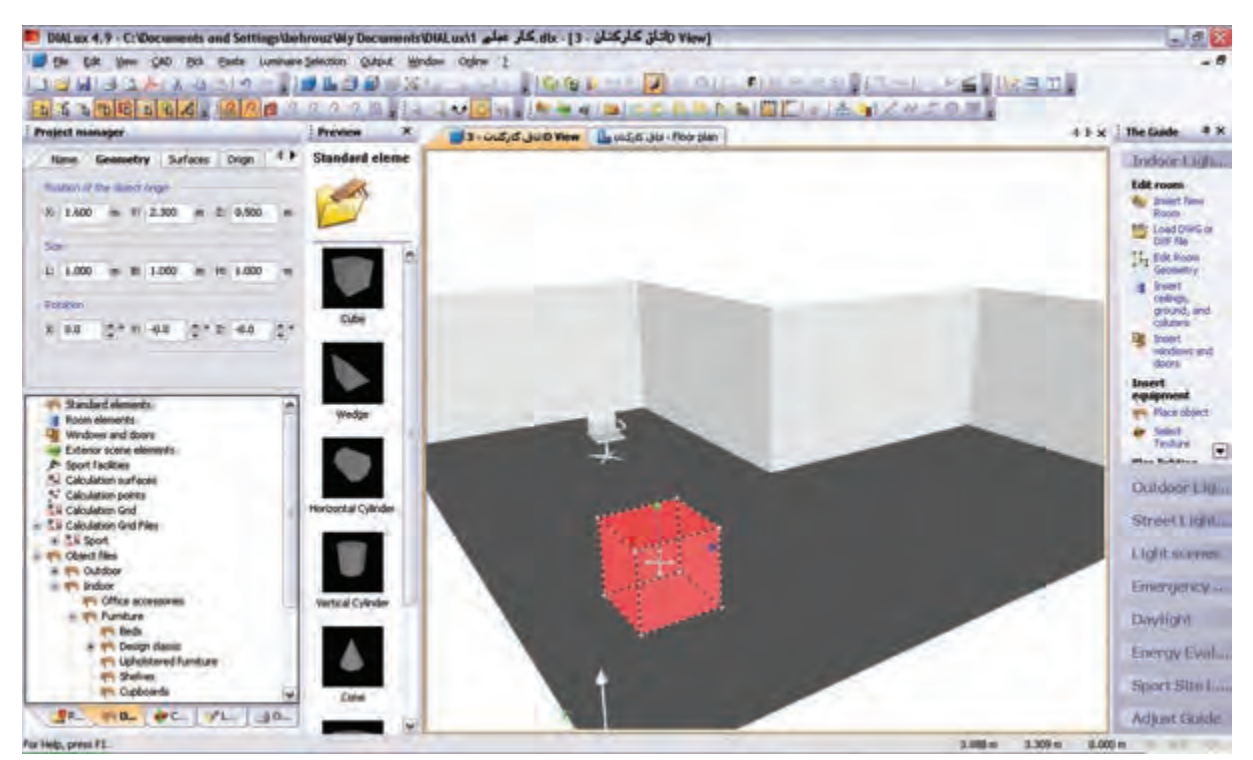

شکل 1-37

## (شکل ۳۸-۱) درج یک قفسه و قرار گرفتن آن در گوشهای را نشان می دهد.

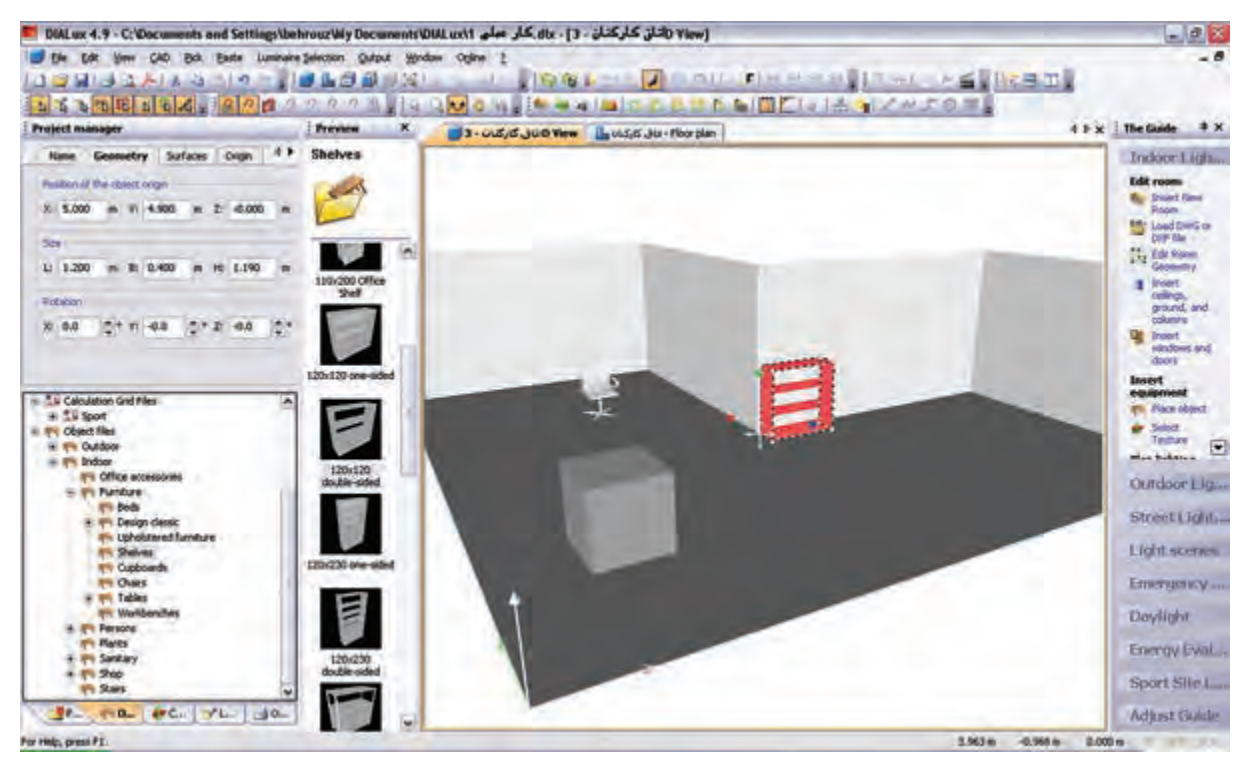

شکل ۲۸-۱

**گام پنجم:** این گام چگونگی درج در و پنجره را مطابق (شکل ۳۹-۱) نشان می دهد.

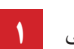

محاسبۀ روشنایی **1**

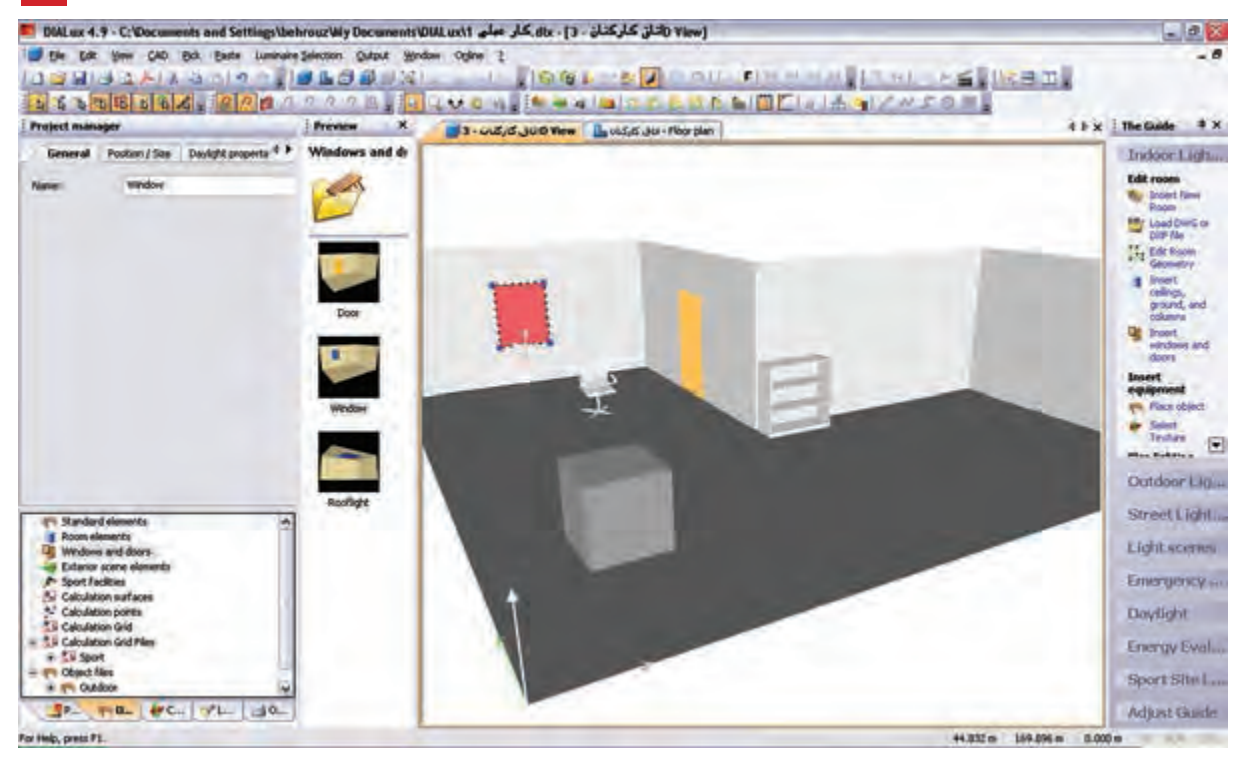

شکل 1-39

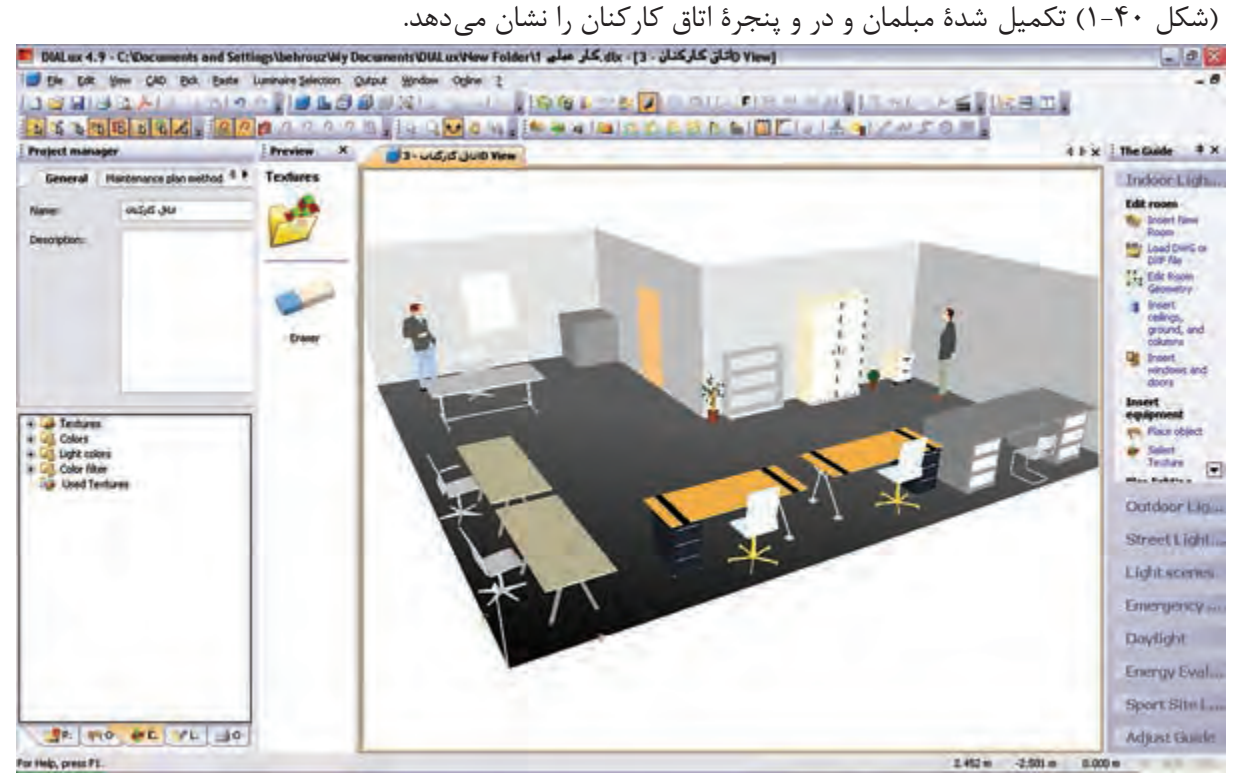

شکل 1-40

**درج باف�ت )Texture) :** برای آنکه برخی از وس ایل، ظاهری واقعی بیابن د از بافت که یک زبانه بعد از مبلمان در

محیط درخت پروژه اســت استفاده می شود. روش این کار با کشیدن و رها کردن موس روی جسم صورت می گیرد، مطابق

شکل های زیر:

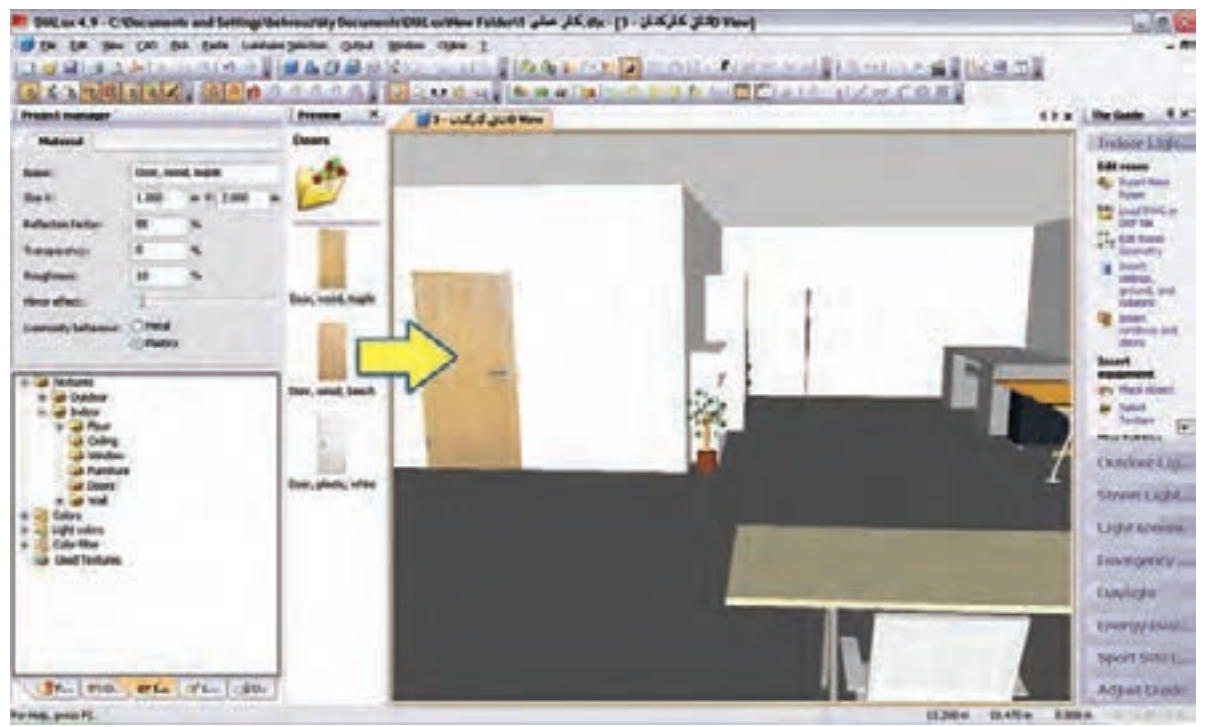

شکل 1-41

)شکل 1-42( ایجاد بافت مناسب برای پنجره را به منظور طبیعیتر شدن محیط نشان میدهد.

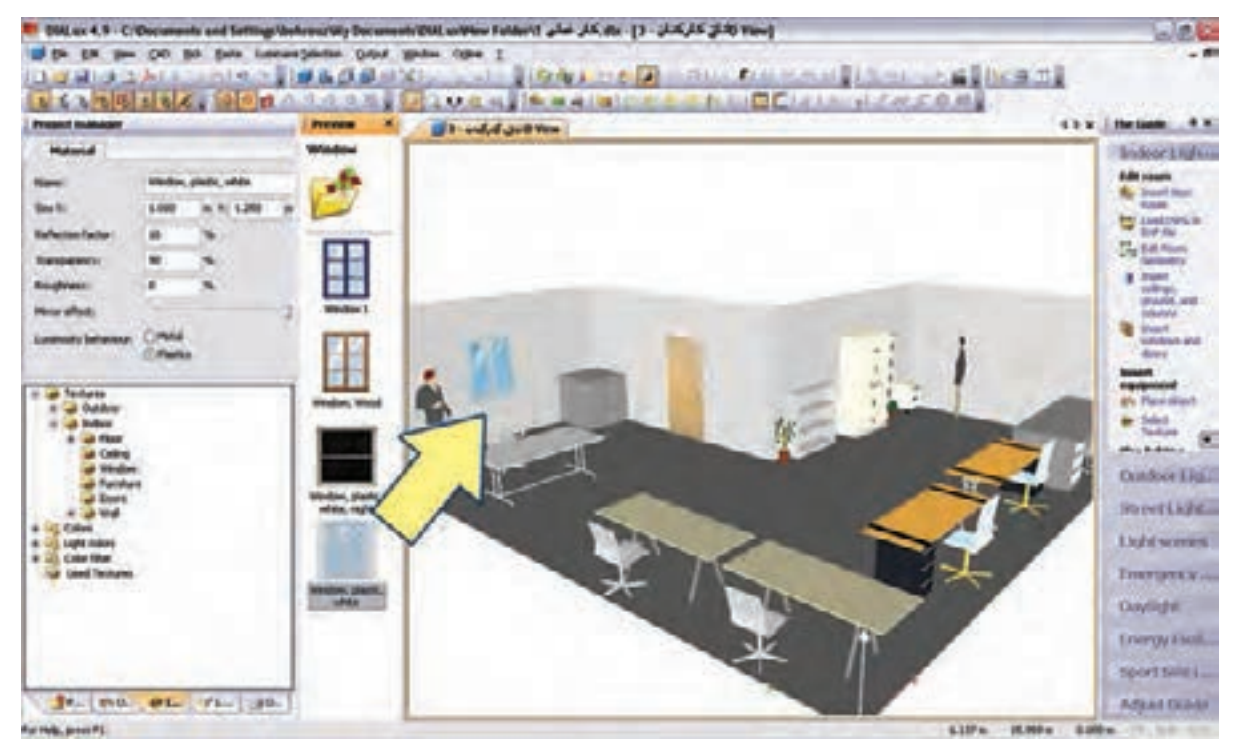

محاسبۀ روشنایی **1**

تغییرات در Texture (بافت)ها و پاک کردن آن مطابق (شکل ۴۳-۱) انجام می شود.

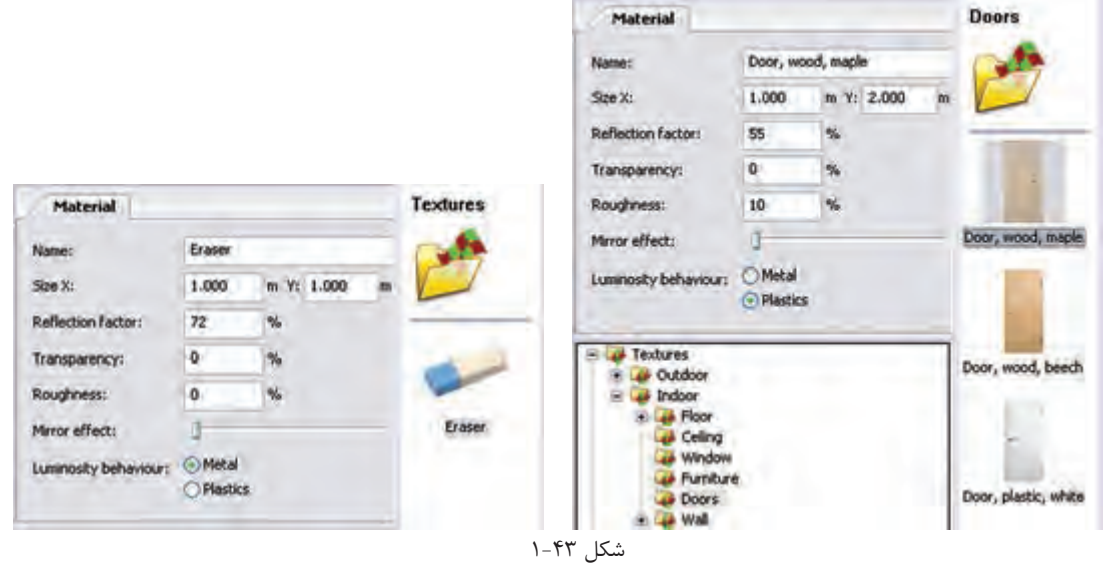

گ**ام ششــم :** به کارگیری چراغ یک شــرکت لامپ ســازی را قبلاً دیدید. با این حال تصویر مربوط به این کار را مجدداً مشاهده می کنید. به کارگیری درست یک چراغ اثر خود را در درخت پروژۀ اتاق نشان میدهد.

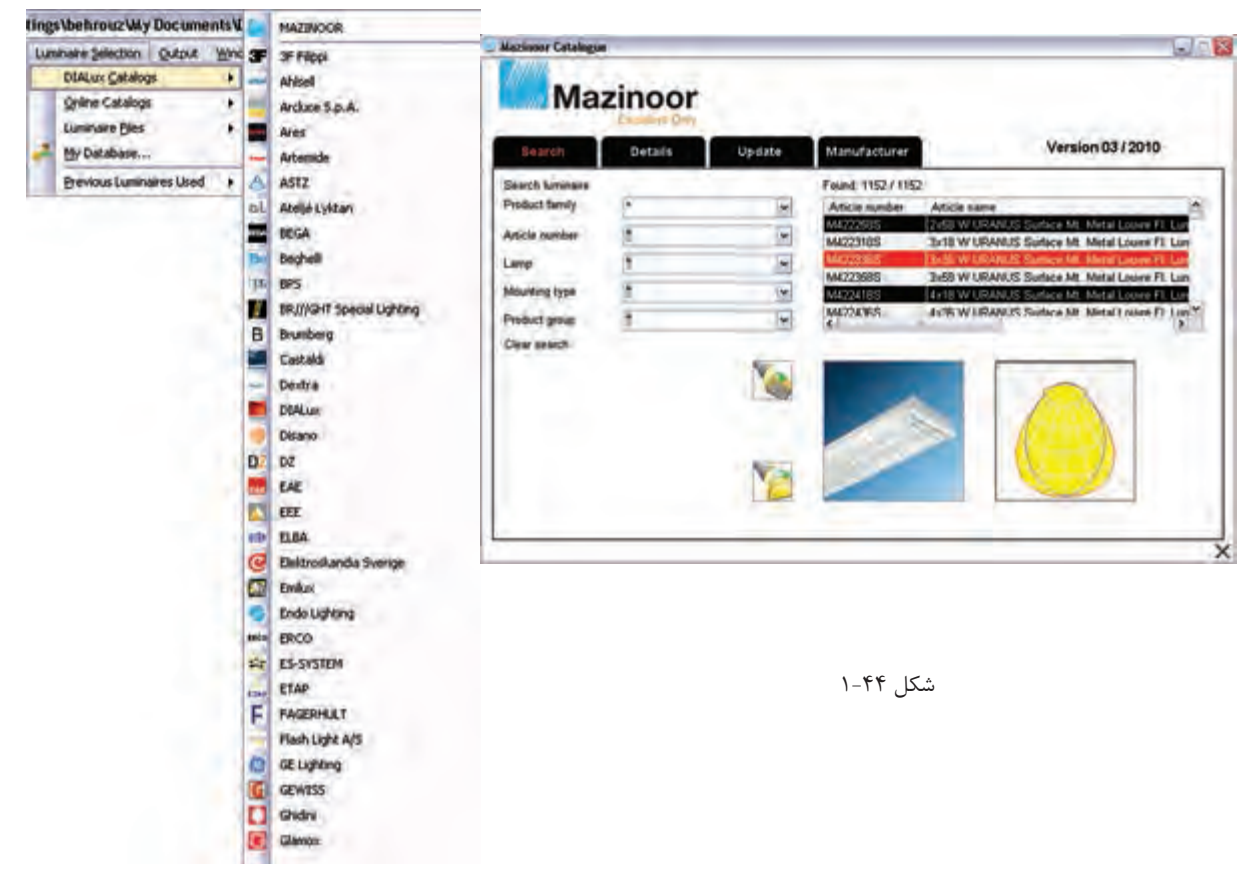

در شکل 1-45 ظاهر ش دن چراغ مورد نظر را در درخت پروژه میبینید. در محیط ویرایشی و زبانۀ Data Technical میتوان برخی مشخصات المپ را تغییر داد و سپس از آن در مرحلۀ بعدی استفاده کرد .

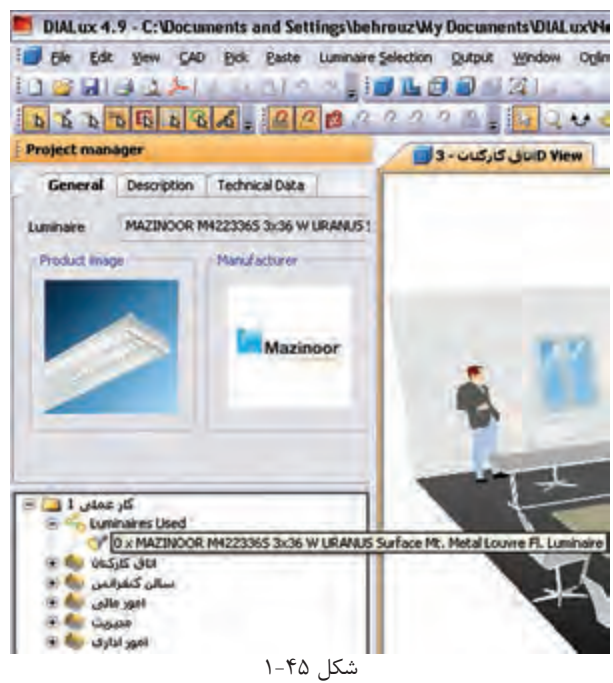

گام هفتــم: ترتیــب قرار گیری چراغها (نوع چیدمان) بعد از به کارگیری یا همان انتخاب چراغ صورت می گیرد و قبل از آن غیر فعال اسـت. در (شـكل ۴۶-۱) نوار راهنما و منوی مربوط چیدمان میدانی (گروهی) را برای پروژه نشان می دهد. روش هـای دیگــری هم برای چیدمان. به صورت تک تــک ،چیدمان خط به خط و دایره دایرهای وجــود دارد که می توان آن ها را در منوی مربوط و نوار راهنما دید و انتخاب کرد.

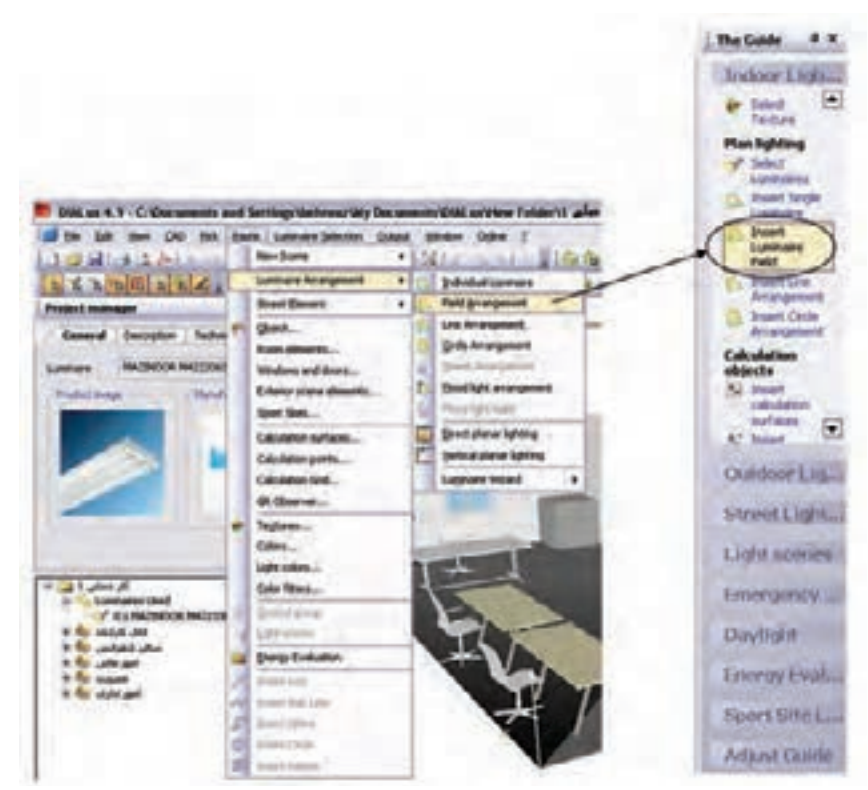

شکل 1-46

وضعیت ظاهری پروژه با اجرای دستور ذکر شده در باال

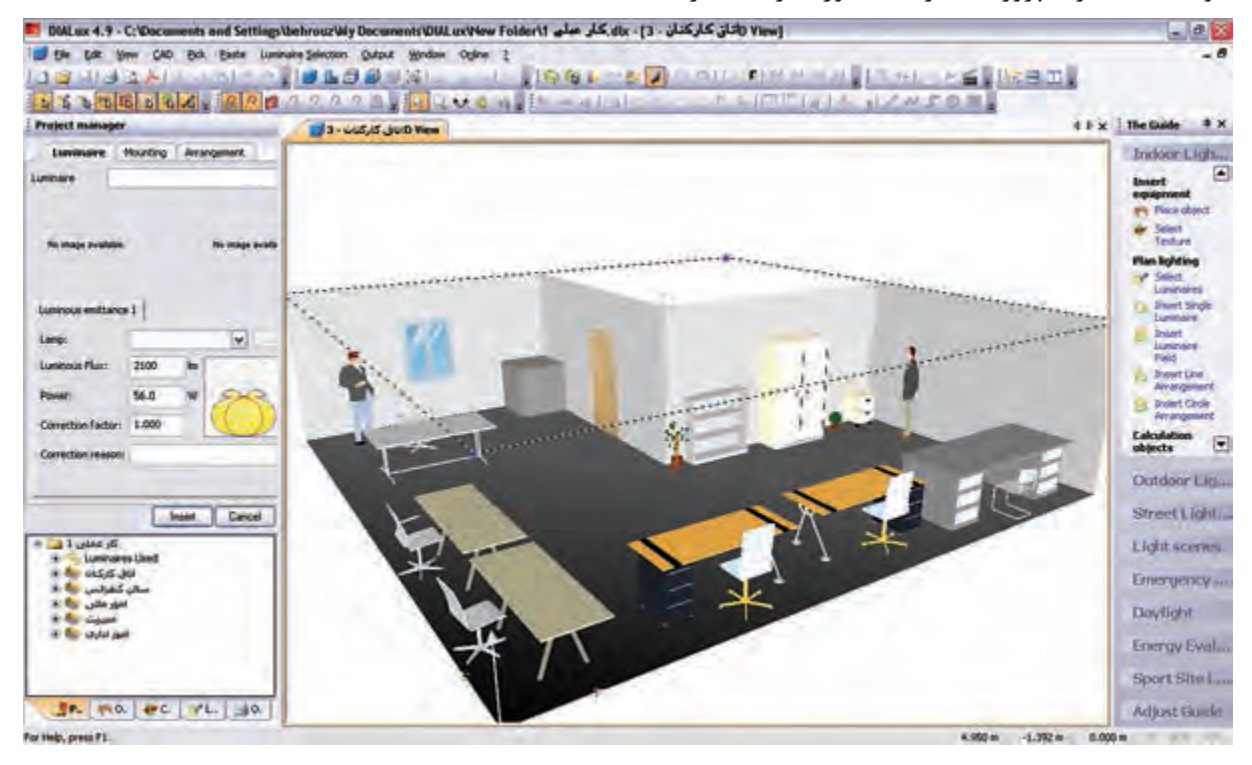

شکل 1-47

قبل از چیدمان چراغها، باید گزینههای نشـان داده شــده در (شــکل ۴۸-۱) را تنظیم نمود. مثل تعداد ردیف، تعداد چراغ هر ردیف، نحوۀ نصب ، آویز و لوکس اتاق. برای درج موارد فوق باید دکمۀ Insert در زبانۀ Mounting زده شود.

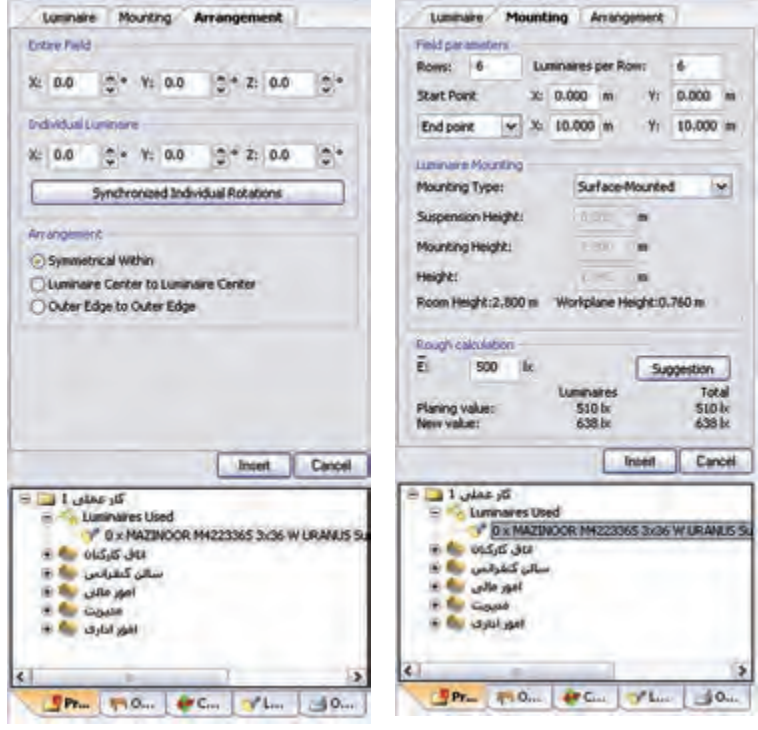

شکل 1-48

(شکل ۴۹-۱) چیدمان مورد نظر را نشان می دهد.

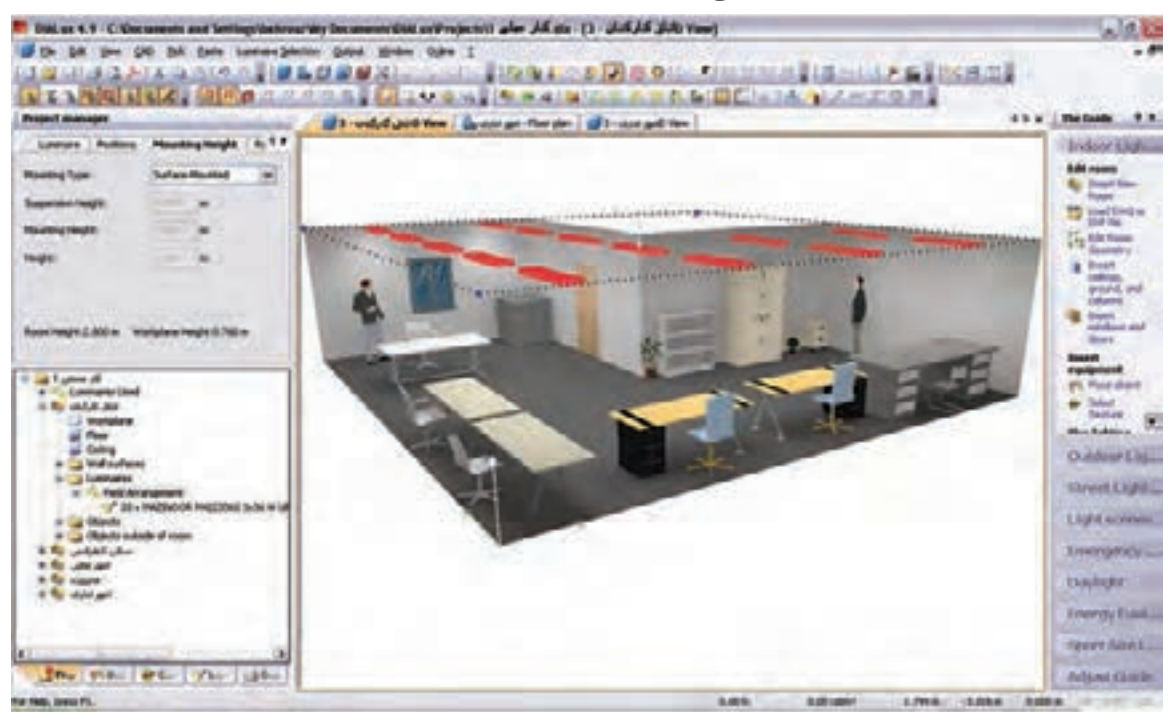

شکل 1-49

**گام هشتم )محاسبۀ روشنایی(:** اکنون باید از طریق منو یا نوار راهنمای نشان داده شده بر روی Calculation Start کلیک کنیم. این کار به ظاهر شدن پنجرۀ Calculation Start مانند )شکل1-51( می انجامد. اگر دکمۀ OK را دراین پنجره بزنیم محاسبات روشنایی انجام میشود. مراحل کار در پنجرههای بعدی آمده است

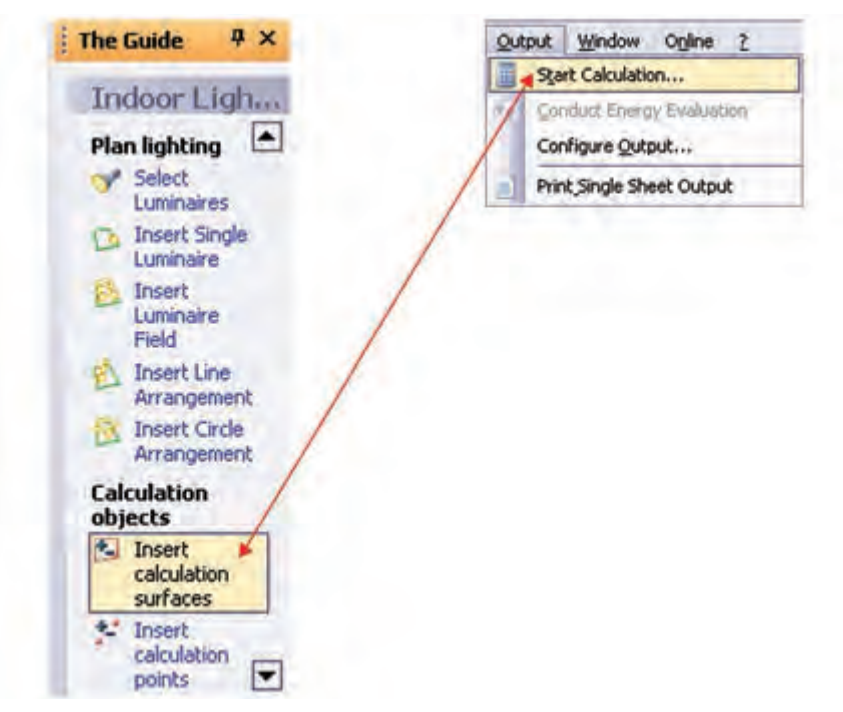

شکل 1-50